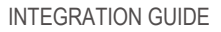

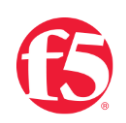

# **F5 BIG-IP SSL ORCHESTRATOR AND MCAFEE DLP SOLUTION**

**SSL/TLS Visibility and Content Adaptation**

**January 2023**

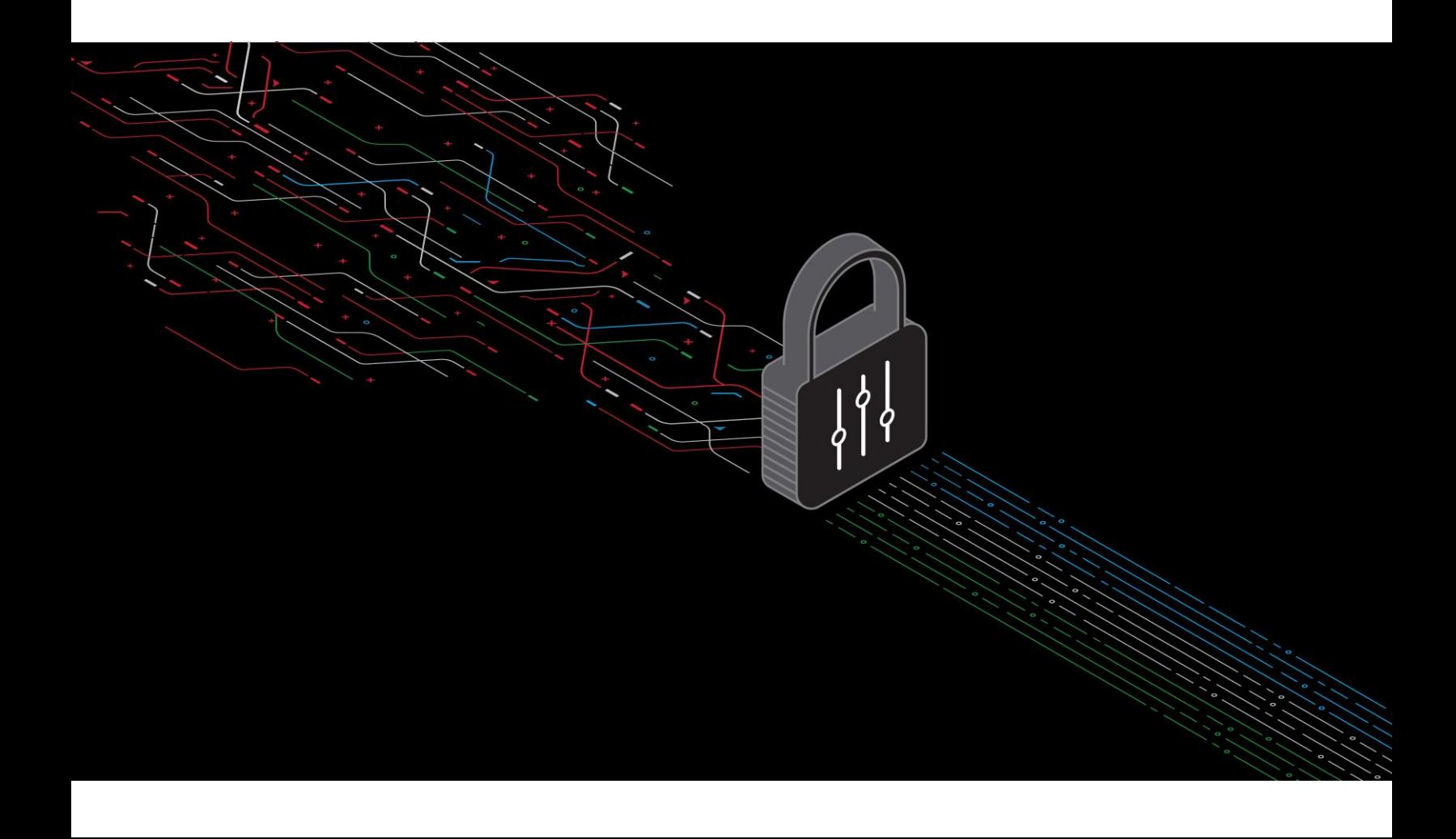

# **CONTENTS**

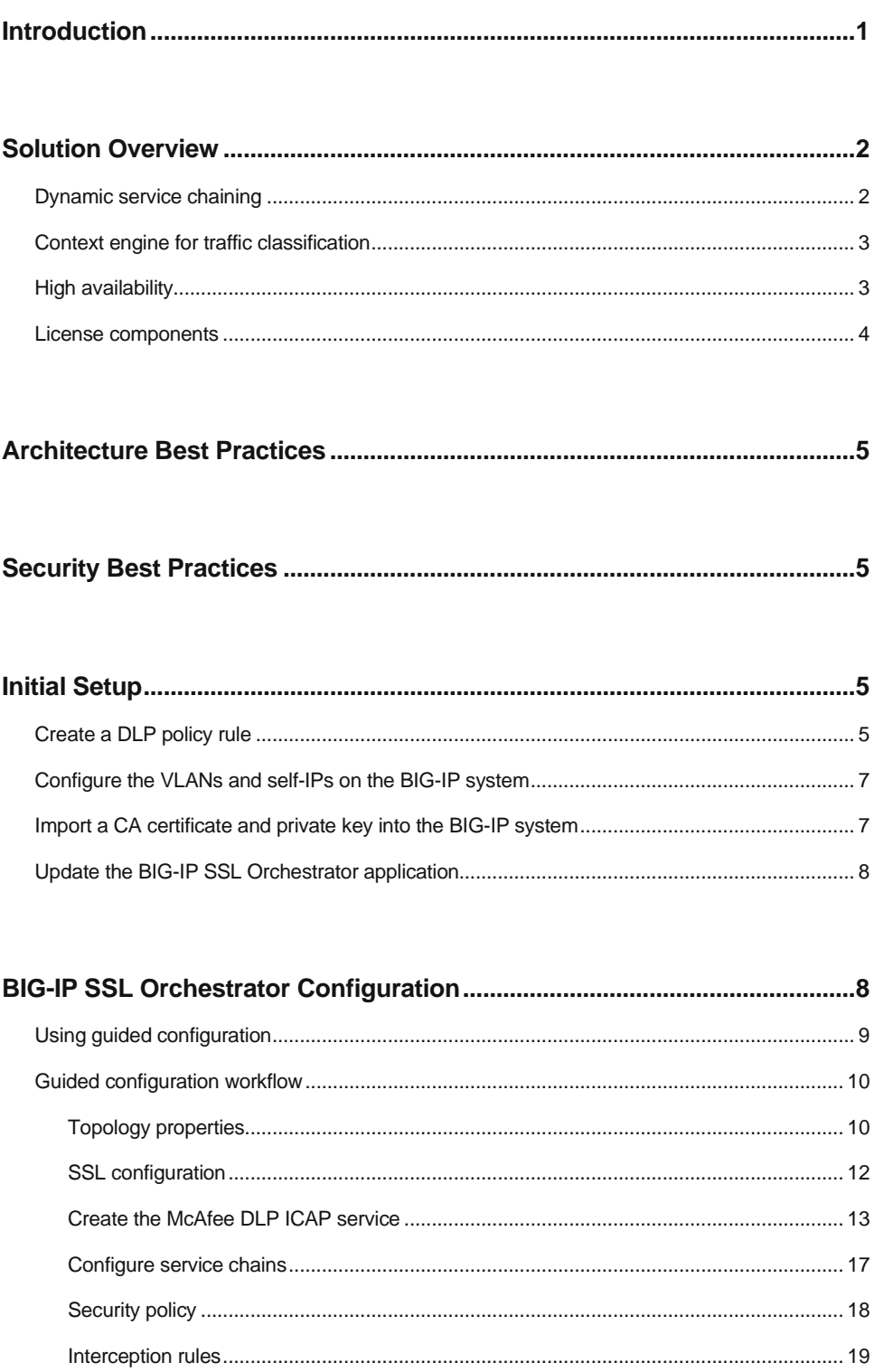

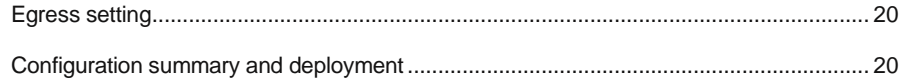

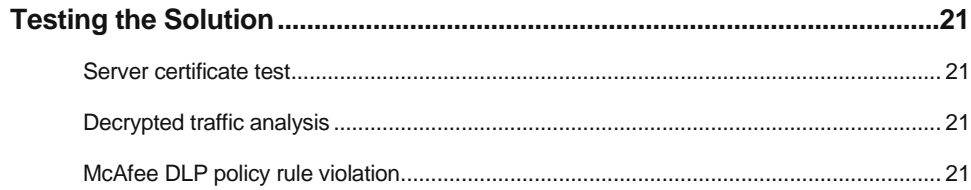

# <span id="page-3-0"></span>**INTRODUCTION**

**Data transiting between clients (e.g. PCs, tablets, phones, etc.) and servers is predominantly encrypted with Secure Socket Layer (SSL) or the newer Transport Layer Security (TLS) (ref[. Google Transparency Report\)](https://transparencyreport.google.com/https/overview). Pervasive encryption results in threats being hidden and invisible to security inspection unless traffic is decrypted. This creates serious risks, leaving organizations vulnerable to costly data breaches and loss of intellectual property.**

An integrated F5® BIG-IP SSL Orchestrator® and McAfee Data Loss Prevention (DLP) solution solves this SSL/TLS challenge across cloud, mobile, and on-premises environments. BIG-IP SSL Orchestrator centralizes SSL/TLS inspection throughout the complex security architectures, providing high-performance decryption of web traffic for security services like McAfee DLP to detect and block data breaches hidden by encryption. This joint solution thus eliminates the blind spots introduced by SSL/TLS and closes any opportunity for attackers.

This guide provides recommended practices for structuring the BIG-IP SSL Orchestrator and McAfee DLP solution.

# <span id="page-4-0"></span>**SOLUTION OVERVIEW**

BIG-IP SSL Orchestrator, deployed inline to the wire traffic, intercepts any outbound secure web request and establishes two separate SSL/TLS connections, one each with the client (the user device) and the requested web server. This creates a decryption zone between the client and the server for inspection.

Within the inspection zone, both unencrypted HTTP and decrypted HTTPS requests are encapsulated within Internet Content Adaptation Protocol (ICAP, [RFC3507\)](https://tools.ietf.org/html/rfc3507) and steered to the McAfee DLP systems for inspection and possible request modification (REQMOD). In this context, BIG-IP SSL Orchestrator is the ICAP client and McAfee DLP is the ICAP server. After inspection, user HTTPS requests are re-encrypted by BIG-IP SSL Orchestrator, on their way to the web server.

The same process of decryption, inspection, and re-encryption takes place for the return response from the web server to the client. See Figure 1.

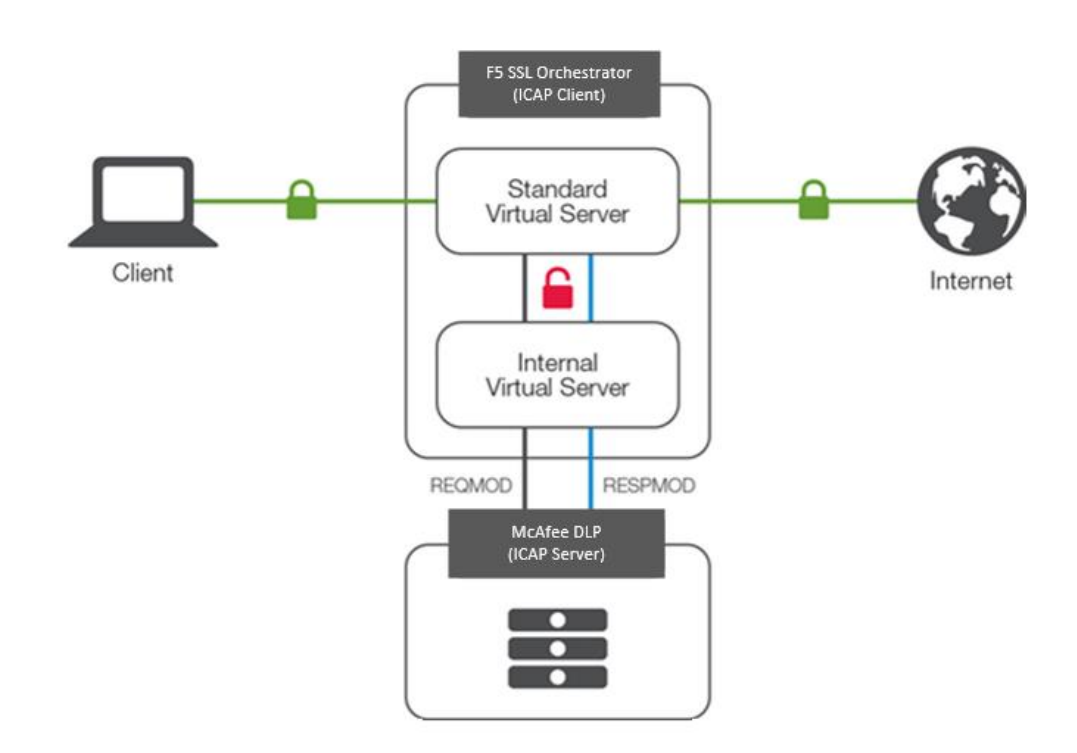

Figure 1: SSL/TLS interception and content adaption for modifying HTTP requests and responses.

## <span id="page-4-1"></span>**DYNAMIC SERVICE CHAINING**

A typical security stack often consists of multiple systems such as a DLP, next-generation firewall (NGFW), intrusion detection or prevention systems (IDS/IPS), and malware analysis tools. All these systems require access to decrypted data for inspection. BIG-IP SSL Orchestrator easily integrates

with existing security architectures and centralizes SSL/TLS decryption across these multiple inspection devices in the security stack. This 'decrypt once and steer to many security devices' design addresses latency, complexity, and risk issues that can occur if decryption is performed on every single security device. Customers can also create multiple service chains for different traffic flows using the context engine.

#### **Services in BIG-IP SSL Orchestrator**

A service in BIG-IP SSL Orchestrator is defined as a pool of identical security devices. For example, a McAfee DLP ICAP service would include one or more McAfee DLP systems. BIG-IP SSL Orchestrator will automatically load balance the traffic to all the systems in a service.

#### **Health monitoring**

BIG-IP SSL Orchestrator provides various health monitors to check the health of the security devices in a service and handles failures instantly. For example, in a McAfee DLP ICAP service, should a system fail, BIG-IP SSL Orchestrator will shift the load to the active McAfee DLP systems. Should all the systems in the service fail, BIG-IP SSL Orchestrator will bypass the service to maintain network continuity and maximize uptime.

# <span id="page-5-0"></span>**CONTEXT ENGINE FOR TRAFFIC CLASSIFICATION**

BIG-IP SSL Orchestrator's context engine provides the ability to intelligently steer traffic based on policy decisions made using classification criteria, URL category, IP reputation, and flow information. In addition to directing the traffic to service chains, customers can also use the context engine to bypass decryption to applications and websites like financials, government services, health care, and any others, for legal or privacy purposes.

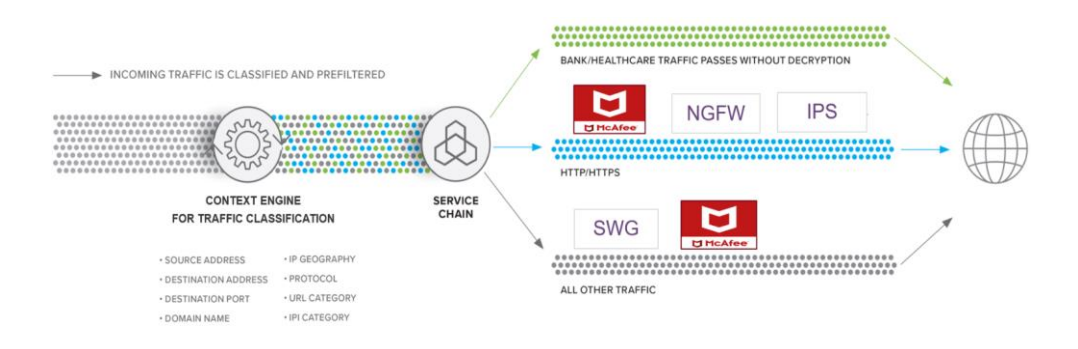

Figure 2: Context engine delivering service chaining and policy-based traffic steering.

## <span id="page-5-1"></span>**HIGH AVAILABILITY**

BIG-IP SSL Orchestrator supports an active-standby high availability (HA) architecture—one system actively processes traffic while the other remains in standby mode until needed. The goal is to

decrease any downtime and eliminates single points of failure. Configuration and user connection information are synchronized automatically between the systems.

## <span id="page-6-0"></span>**LICENSE COMPONENTS**

The BIG-IP SSL Orchestrator solution supports two licensing modes—standalone and LTM add-on.

#### **Standalone model**

The [BIG-IP SSL Orchestrator](https://www.f5.com/pdf/products/ssl-orchestrator-datasheet.pdf) product line—the i2800, r2800, i4800, r4800,i5800, r5800, i10800, r10800, r10900, i11800, i15800, and Virtual Edition High Performance (HP)—supports this joint solution. The F5<sup>®</sup> VIPRION<sup>®</sup> platform and the F5<sup>®</sup> VELOS<sup>®</sup> platform are also supported.

This option is suited for environments that need standalone security solutions and have no need to integrate with other F5 software functions. Standalone mode restricts the F5 platform to the following additional software modules:

- **F5**® **BIG-IP**® **Access Policy Manager**® **(APM)** to authenticate and manage user access.
- **F5 Secure Web Gateway** (**SWG**) **Services** to filter and control outbound web traffic using a URL database (OR) **F5 URL filtering** (**URLF**) subscription to access the URL category database.
- An **F5 IP Intelligence** (**IPI**) subscription for IP reputation service.

## **LTM add-on module**

The high-end VIPRION platform, which can run multiple BIG-IP guest instances enabled by the  $F5^{\circ}$ Virtual Clustered Multiprocessing™ (vCMP) technology, and the F5® BIG-IP® [platform](https://www.f5.com/pdf/products/big-ip-platforms-datasheet.pdf) support the LTM add-on module.

This option is suited for environments that need to deploy BIG-IP SSL Orchestrator on an existing F5 device or have other functions that must run on the same device. There are no specific restrictions on additional F5 software modules. Optionally, customers can add the functionality of:

- A **URL Filtering (URLF)** subscription.
- **F5 IP Intelligence Services**.
- A network **hardware security module** (HSM) to safeguard and manage digital keys for strong authentication.

Note: unless otherwise noted, references to BIG-IP SSL Orchestrator and the BIG-IP system in this document (and some user interfaces) apply equally regardless of the F5 hardware used. The solution architecture and configuration are identical.

It is recommended to contact McAfee directly for information regarding DLP licensing options and a full understanding of the McAfee DLP product's enforcement and reporting capabilities.

# <span id="page-7-0"></span>**ARCHITECTURE BEST PRACTICES**

Several best practices can help ensure a streamlined architecture that optimizes performance and reliability as well as security. F5 recommendations include:

- Deploy inline. Any SSL/TLS visibility solution must be in-line to the traffic flow to decrypt perfect forward secrecy (PFS) cipher suites such as elliptic curve Diffie-Hellman encryption (ECDHE).
- Deploy BIG-IP SSL Orchestrator in a device sync/failover device group (S/FDG) that includes the HA pair with a floating IP address.
- Use dual homing. McAfee DLP systems must be dual homed on the inward and outward VLANs with each F5 system in the device S/FDG.
- Achieve further interface redundancy with the Link Aggregation Control Protocol (LACP). LACP manages the connected physical interfaces as a single virtual interface (aggregate group) and detects any interface failures within the group.

# <span id="page-7-1"></span>**SECURITY BEST PRACTICES**

SSL/TLS orchestration generally presents a new paradigm in the typical network architecture. Previously, client/server traffic passed encrypted to inline security services, which then had to perform their own decryption if they needed to inspect that traffic. With an integrated BIG-IP SSL Orchestrator solution, *all* traffic to a security device is decrypted—including usernames, passwords, and social security and credit card numbers. It is therefore highly recommended that security services be isolated within a private, protected enclave defined by BIG-IP SSL Orchestrator. It is technically possible to configure BIG-IP SSL Orchestrator to send the decrypted traffic anywhere that it can route to, but this is a dangerous practice that should be avoided.

# <span id="page-7-2"></span>**INITIAL SETUP**

Complete these initial steps before performing detailed configuration of BIG-IP SSL Orchestrator. In addition, refer to the McAfee DPL product guide and BIG-IP SSL Orchestrator setup knowledge [base.](https://techdocs.f5.com/en-us/bigip-15-1-0/ssl-orchestrator-setup.html)

# <span id="page-7-3"></span>**CREATE A DLP POLICY RULE**

Log in to the [McAfee ePolicy Orchestrator](https://www.mcafee.com/enterprise/en-us/products/epolicy-orchestrator.html) [ePO] system. Verify, the DLP system is managed and licensed in the McAfee ePO system.

- 1. From the main menu, navigate to **Data Protection > DLP Policy Manager**.
- 2. On the DLP Policy Manager page, at the left bottom, click on the **Actions** drop down list. Choose the **New Rule Set** option.
- 3. Give a name for the rule set and click **Next**. This will create a new rule set. Next, add a rule to this rule set.
- 4. Click on the above created rule set. In the **Actions** drop down list, choose **New Rule > Web Protection**.
- 5. Give the rule a name. In the **Classification** section, choose the classification. Example below shows the **US PII** choice selected to flag PII data violations.

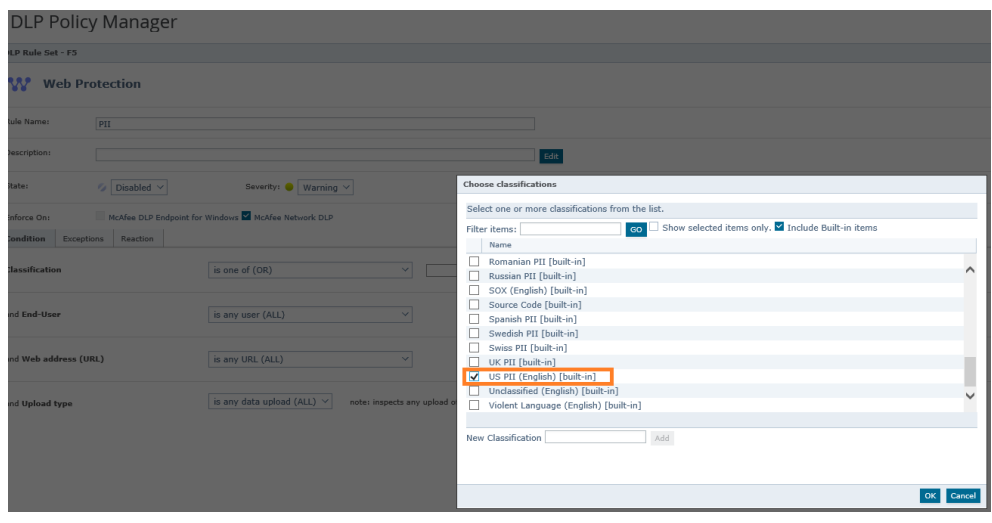

Figure 3: Example configuration of new rule creation with PII classification, in the McAfee ePO system.

- 6. Click on the **Reaction** tab, select the Action, and choose the **User Notification** method. Example below shows the **Block** action and **Default web protection user notification** method selected to report an incident.
- 7. Click the **Save** button and then press **Close**.

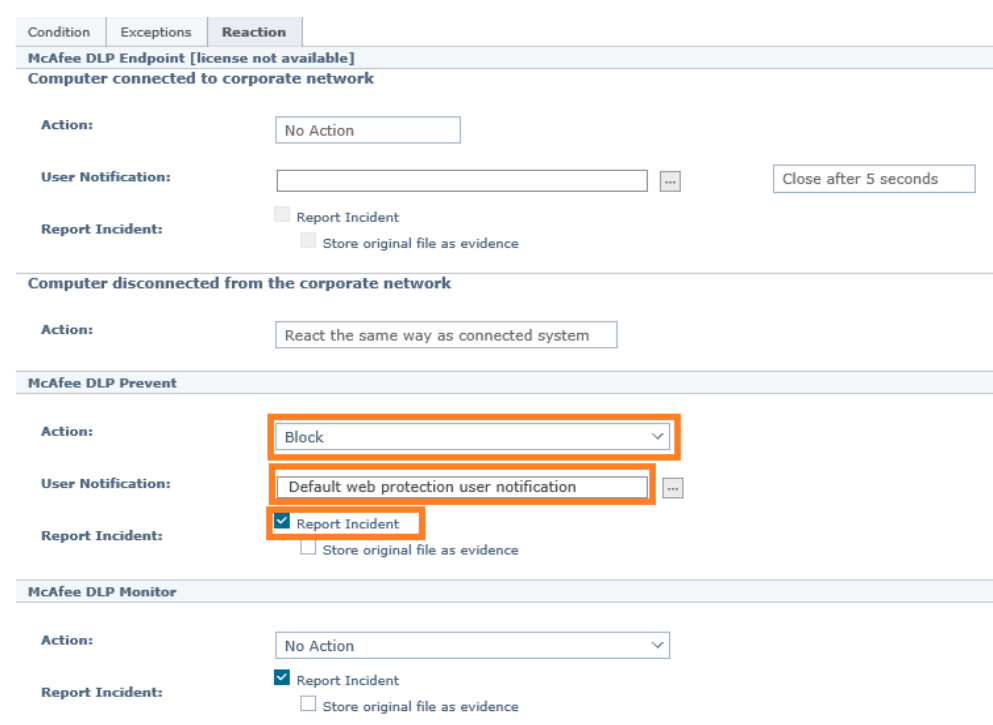

8. Back in the **DLP Policy Manager** page, click on the **Policy Assignment** tab.

9. In the **Actions** dropdown, choose **Assign Rule Sets to a Policy**. Select the policy and check the rule set that was created above, then click **OK**. The DLP systems that inherit the selected policy will enforce the assigned rule.

# <span id="page-9-0"></span>**CONFIGURE THE VLANS AND SELF-IPS ON THE BIG-IP SYSTEM**

For BIG-IP SSL Orchestrator deployment in a layer 3 (routed or explicit proxy) topology, the F5 system must be configured with appropriate client-facing, outbound-facing VLANs and self-IPs and routes. The VLANs define the connected interfaces, and the self-IPs define the respective IPv4 and/or IPv6 subnets. Refer to the F5 [Routing Administration Guide](https://techdocs.f5.com/en-us/bigip-14-1-0/big-ip-tmos-routing-administration-14-1-0.html) for configuration steps to set up the VLANs and self-IPs.

# <span id="page-9-1"></span>**IMPORT A CA CERTIFICATE AND PRIVATE KEY INTO THE BIG-IP SYSTEM**

For BIG-IP SSL Orchestrator in an outbound traffic topology, a local CA certificate and private key are required to re-sign the remote server certificates for local (internal) clients. For BIG-IP SSL Orchestrator in an inbound traffic topology, remote clients terminate their SSL/TLS sessions at the

Figure 4: Example configuration for reaction to a policy rule violation, in the McAfee ePO system.

F5 system, so it must possess the appropriate server certificates and private keys. Refer to the F5 support article o[n managing SSL certificates for BIG-IP systems](https://support.f5.com/csp/article/K14620) to understand the procedure.

# <span id="page-10-0"></span>**UPDATE THE BIG-IP SSL ORCHESTRATOR APPLICATION**

Periodic updates are available for BIG-IP SSL Orchestrator. To download the latest update:

- 1. Visit [downloads.f5.com.](http://downloads.f5.com/) You will need your registered F5 credentials to log in.
- 2. Click **Find a Download**.
- 3. Scroll to the **Security** product family, select **SSL Orchestrator**, and click the link.

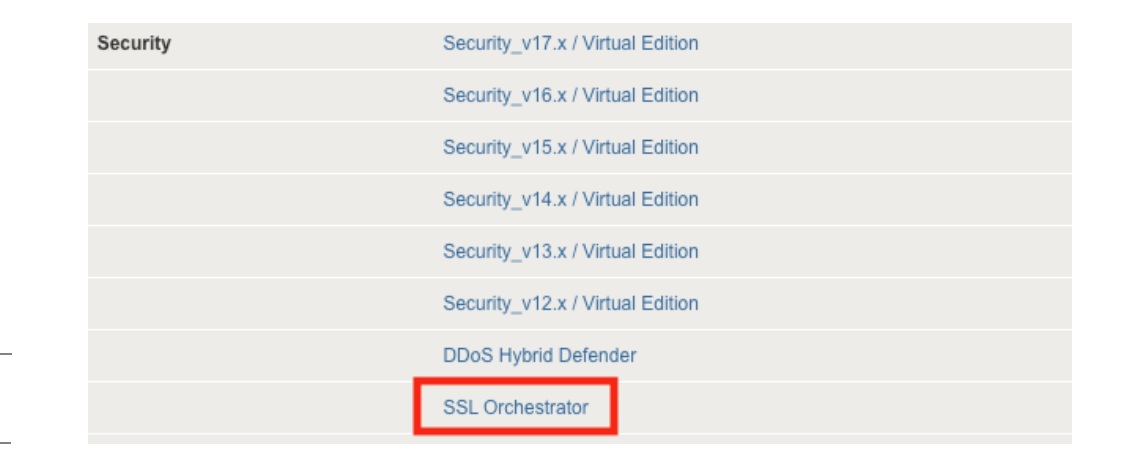

Figure 5: The F5 product download web page.

- 4. Select and download the latest version of the SSL Orchestrator .rpm file.
- 5. Read the appropriate Release Notes before attempting to use the file.
- 6. On the **Main** menu, navigate to **SSL Orchestrator > Configuration** and click on the **'Upgrade SSL Orchestrator'** icon in the upper right.
- 7. Click **Choose File** and navigate to the .rpm file you downloaded. Select it and click **Open**.
- 8. Click **Upload and Install**.

<span id="page-10-1"></span>You are now ready to proceed to detailed configuration.

# **BIG-IP SSL ORCHESTRATOR CONFIGURATION**

In the sample topology demonstrated in Figure 6, the F5 system will be configured as an ICAP client to direct the decrypted web traffic, encapsulated in ICAP to the McAfee DLP service. The McAfee

DLP service is defined as a pool of one or many McAfee DLP systems and will be configured as part of a service chain of security devices.

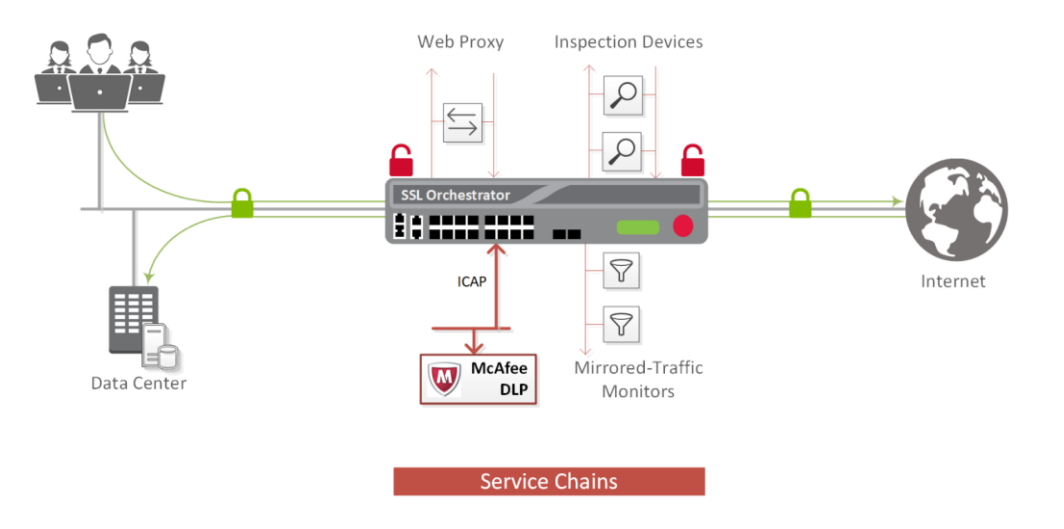

Figure 6: The McAfee DLP system in a BIG-IP SSL Orchestrator service chain architecture.

## <span id="page-11-0"></span>**USING GUIDED CONFIGURATION**

The BIG-IP SSL Orchestrator guided configuration presents a completely new and streamlined user experience. This workflow-based architecture provides intuitive, reentrant configuration steps tailored to a selected topology.

The steps below will walk through the guided configuration to build a simple transparent forward proxy.

- 1. Once logged into the F5 system, in the F5 Web UI **Main** menu, click on **SSL Orchestrator > Configuration**.
- 2. Take a moment to review the various configuration options.
- 3. (Optional.) Satisfy any of the **DNS**, **NTP**, and **Route** prerequisites from this initial configuration page. Keep in mind, however, that the BIG-IP SSL Orchestrator guided configuration will provide an opportunity to define DNS and route settings later in the workflow. Only NTP is not addressed later.

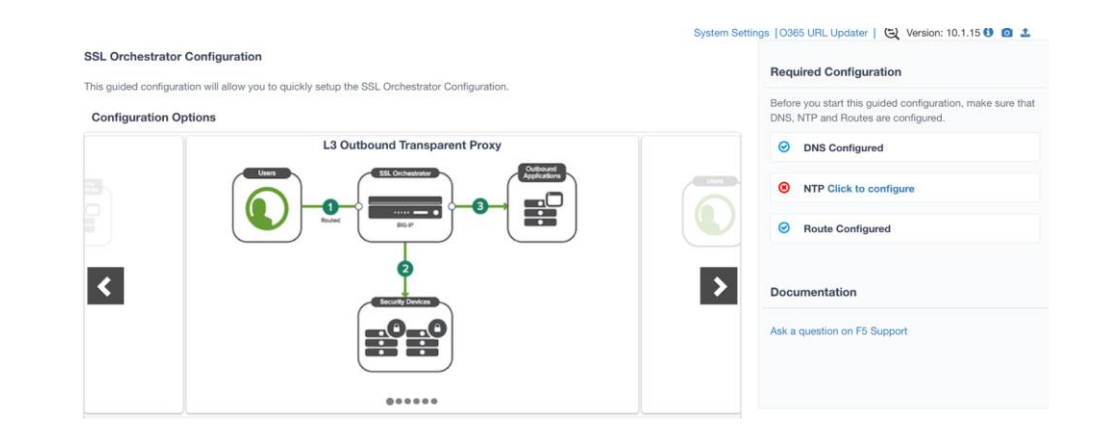

Figure 7: The initial guided configuration page.

4. No other configurations are required here, so click **Next**.

# <span id="page-12-0"></span>**GUIDED CONFIGURATION WORKFLOW**

The first stage of the guided configuration addresses topology.

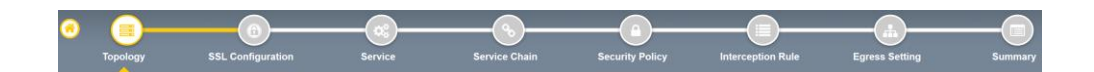

# <span id="page-12-1"></span>**Topology properties**

BIG-IP SSL Orchestrator creates discreet configurations based on the selected topology. An explicit forward proxy topology will ultimately create an explicit proxy listener.

1. Make appropriate selections in the **Topology Properties** section of the configuration, using the guidance below.

Figure 8: The guided configuration workflow.

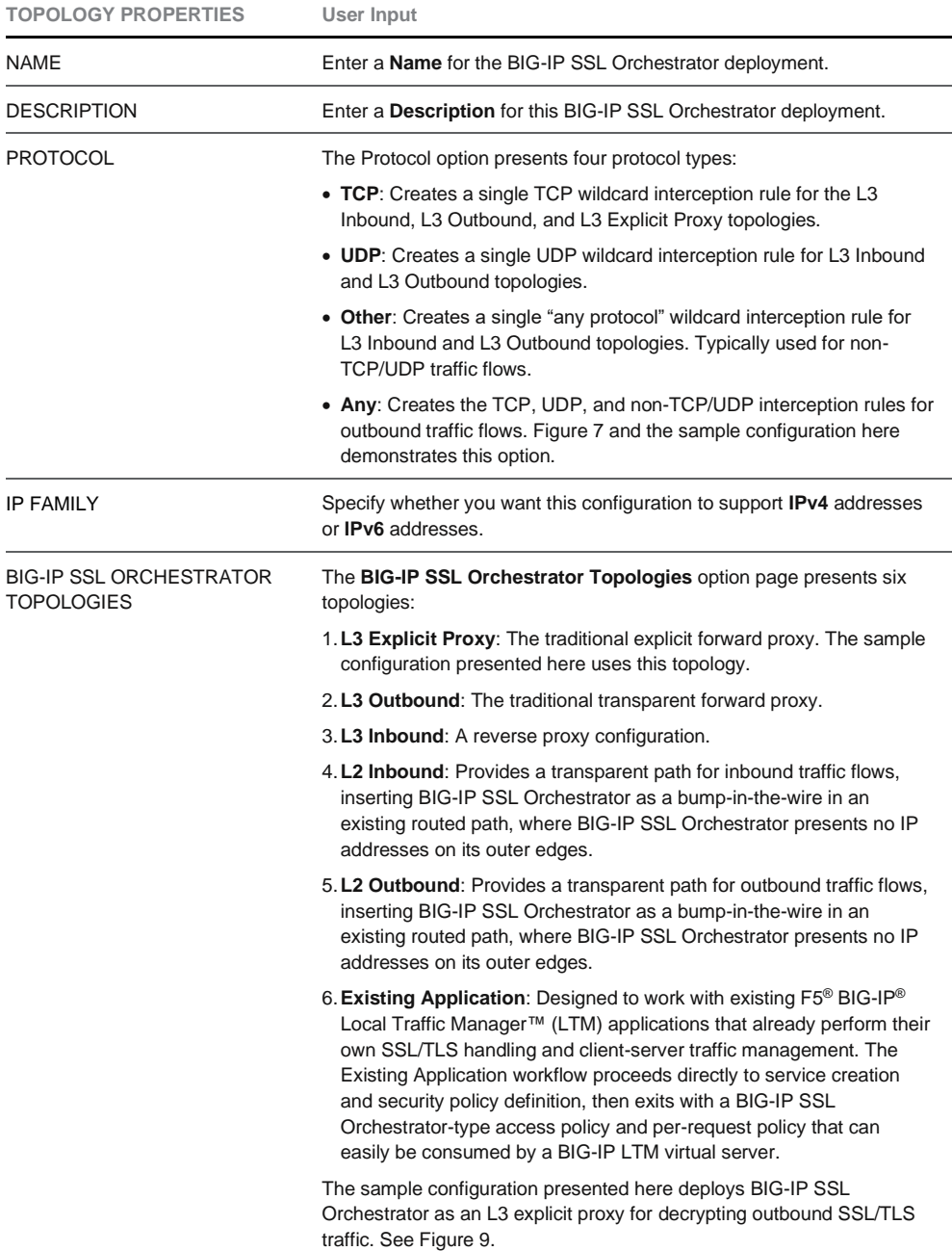

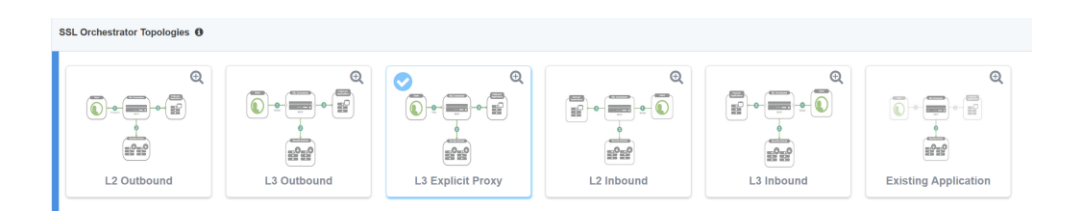

Figure 9: Sample topology configuration.

2. Click **Save & Next**.

# <span id="page-14-0"></span>**SSL/ configuration**

This section defines the specific SSL/TLS settings for the selected topology (a forward proxy in this example) and controls both client-side and server-side SSL/TLS options. If existing SSL/TLS settings are available from a previous workflow, they can be selected and reused. Otherwise, the **SSL Configuration** section creates new SSL/TLS settings.

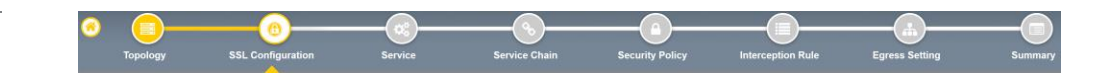

1. Click **Show Advanced Settings** on the right-hand side of the page.

2. Make appropriate **SSL Configuration** selections using the guidance below.

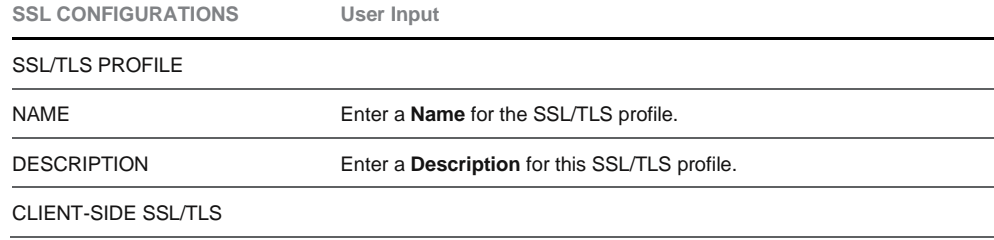

**INTEGRATION GUIDE: F5 BIG-IP SSL ORCHESTRATOR AND MCAFEE DLP SOLUTION**

Figure 10: SSL configuration in the workflow.

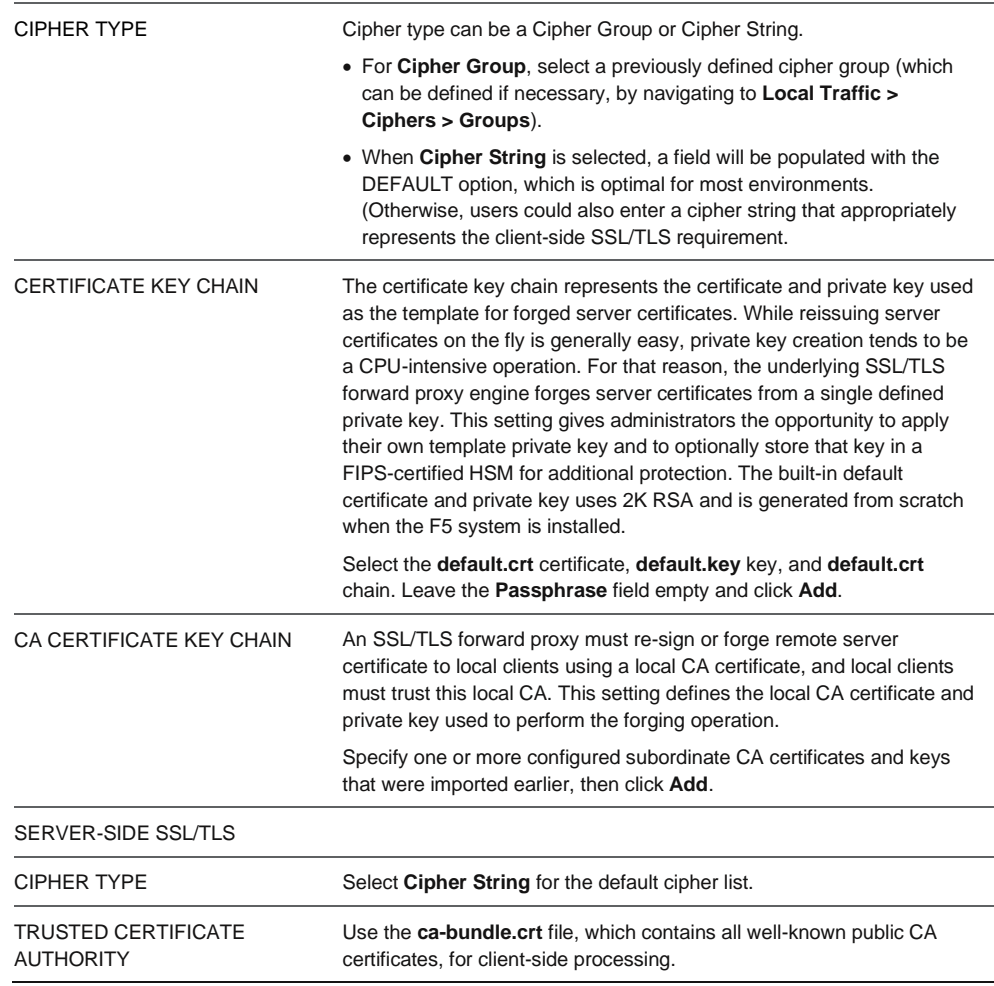

#### 3. Click **Save & Next**.

Note: SSL/TLS settings minimally require an RSA-based template and CA certificates but can also support elliptic curve (ECDSA) certificates. In this case, BIG-IP SSL Orchestrator would forge an elliptic curve (EC) certificate to the client if the SSL/TLS handshake negotiated an ECDHE\_ECDSA cipher. To enable EC forging support, add both an EC template certificate and key, and an EC CA certificate and key.

## <span id="page-15-0"></span>**Create the McAfee DLP ICAP service**

The guided configuration includes a services catalog that contains common product integrations. Beneath each of these catalog options is one of the five basic service types: Layer 3, layer 2, ICAP, TAP, and HTTP service.

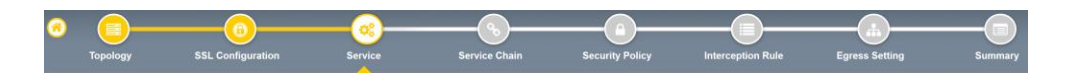

Figure 11: Service configuration.

To configure the service:

- 1. Under **Service List**, click **Add Service**.
- 2. In the service catalog, double click on the **McAfee DLP ICAP** service tile.

#### **Service Properties**

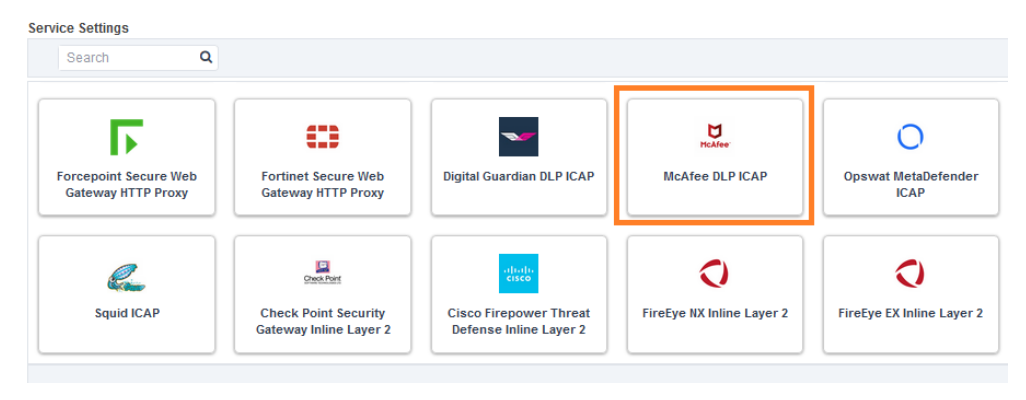

Figure 12: Service catalog.

3. The **Service Properties** page displays. Configure the service using the guidance below.

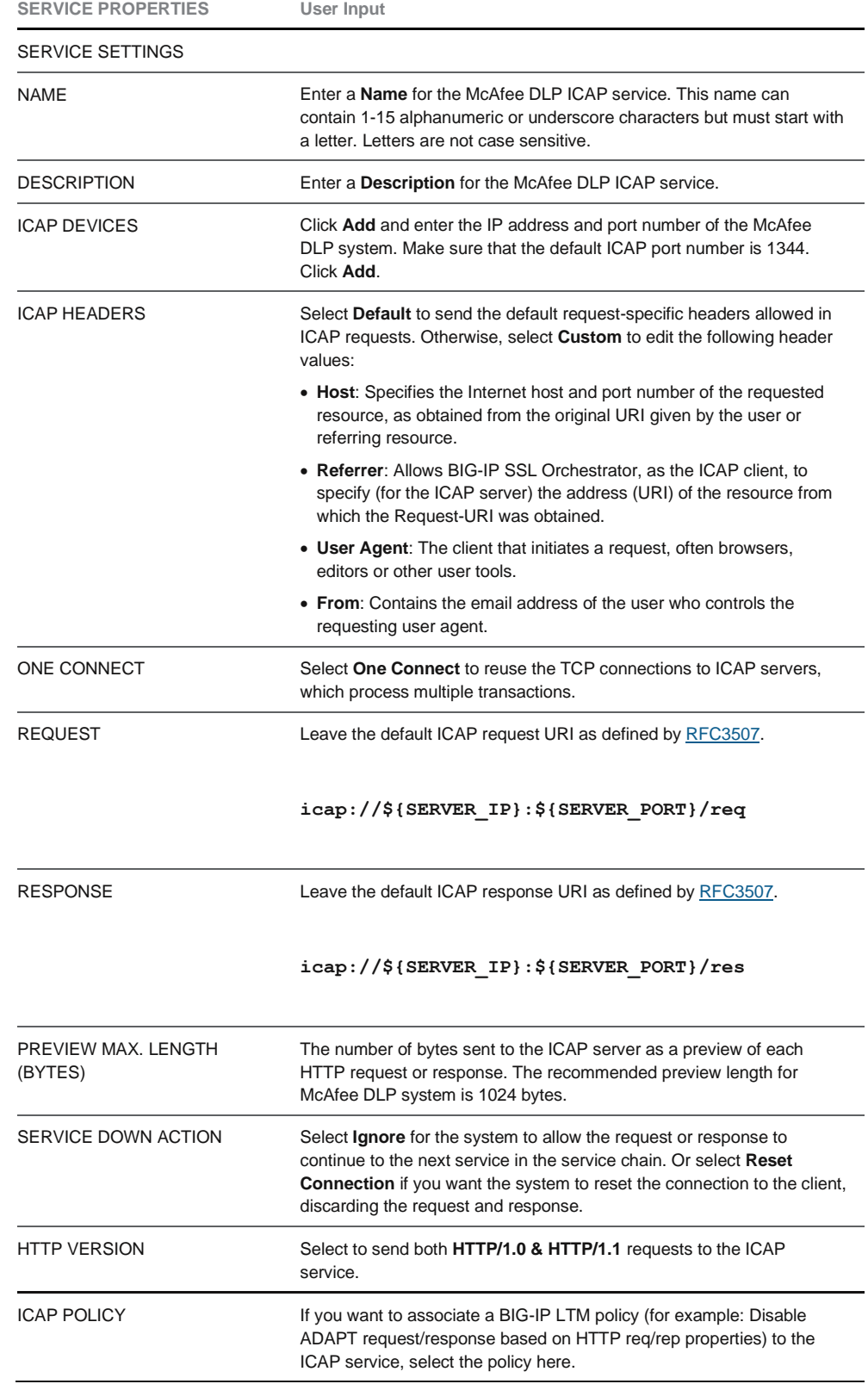

# **Service Properties**

#### **Service Settings**

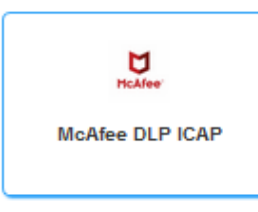

# Name

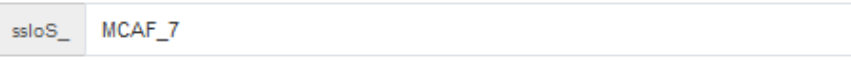

In the ICAP service settings Name field, type a name after the default prefix ssloS\_.

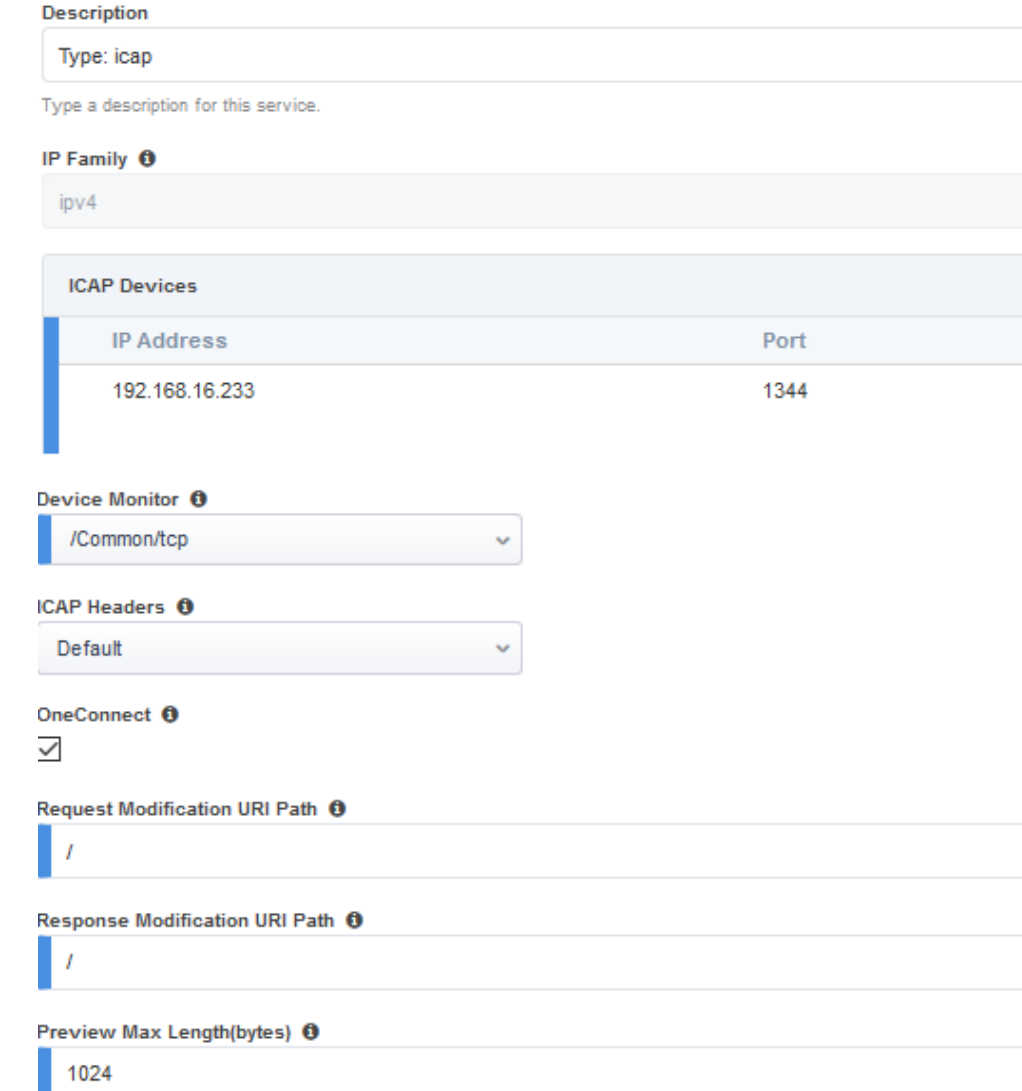

Figure 13: McAfee DLP ICAP service properties page.

- 4. Click **Save** to return to the **Service List**. Click **Add Service** to access the service catalog again for creating additional services.
- 5. Once all the desired services are created, click **Save & Next** to move on to service chain setup.

## <span id="page-19-0"></span>**Configure service chains**

Service chains are arbitrarily ordered lists of security devices. Based on the ecosystem's requirements, different service chains may contain different, reused sets of services, and different types of traffic can be assigned to different service chains. For example, HTTP traffic may need to go through all of the security services while non-HTTP traffic goes through a subset of those services and traffic destined to a financial service URL can bypass decryption and still flow through a smaller set of security services.

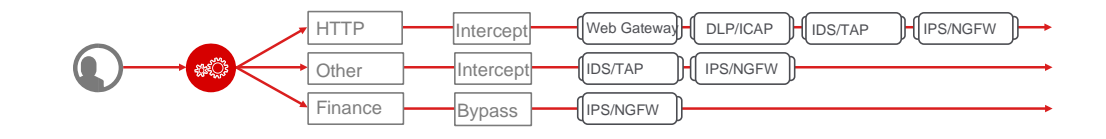

Each service chain is linked to service chain classifier rules and processes specific connections based on those rules, which look at protocol, source, and destination addresses. Service chains can include each of the three types of services (inline, ICAP, or receive-only), as well as decryption zones between separate ingress and egress devices.

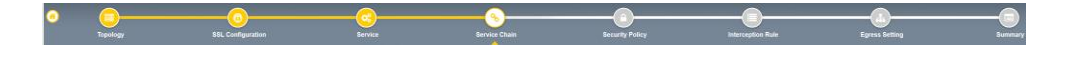

To create a service chain:

1. Under **Services List**, click **Add Service**. Make selections using the guidance below.

Figure 15: Configuring service chains.

Figure 14: 'Traffic flows' through chains of different security services.

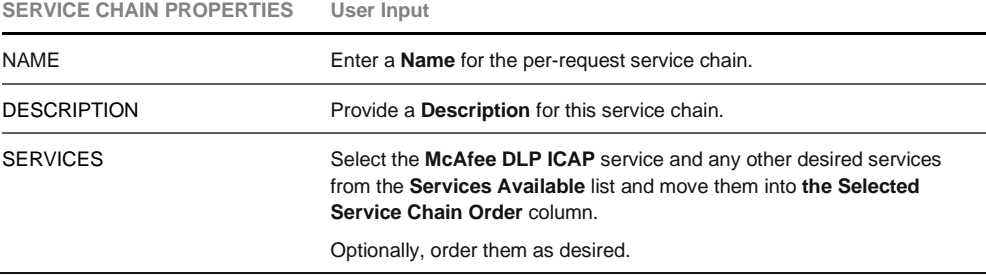

#### **Services Chain Properties**

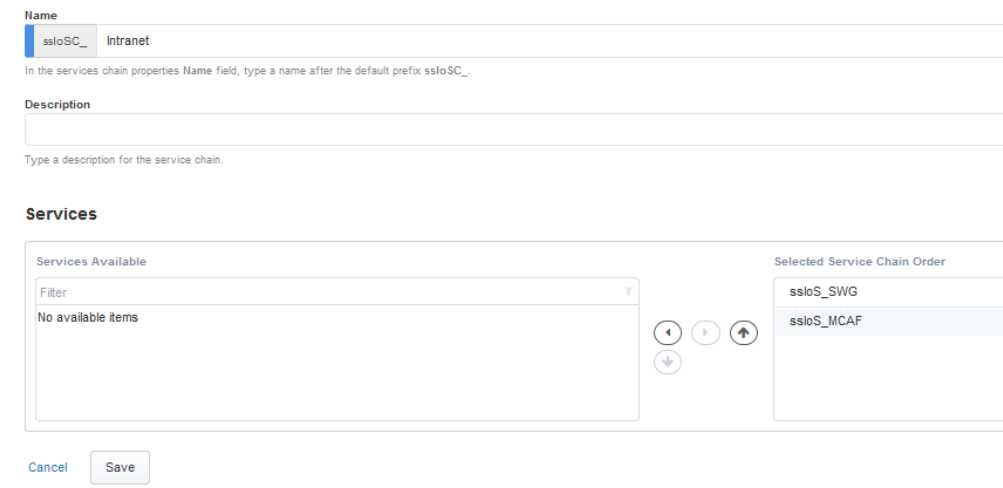

Figure 16: Example service chain configuration with McAfee DLP ICAP service and Secure Web Gateway [SWG] service.

#### 2. Click **Save & Next**.

#### <span id="page-20-0"></span>**Security policy**

Security policies are the set of rules that govern how traffic is processed in BIG-IP SSL Orchestrator. The actions a rule can require include:

- Whether or not to allow the traffic indicated in the rule.
- Whether or not to decrypt that traffic.
- Which service chain (if any) to pass the traffic through.

Figure 17: Configuring security policy.

> BIG-IP SSL Orchestrator's guided configuration presents an intuitive rule-based, drag-and-drop user interface for the definition of security policies. In the background, BIG-IP SSL Orchestrator maintains these security policies as visual per-request policies. If traffic processing is required that exceeds the

capabilities of the rule-based user interface, the underlying per-request policy can be managed directly.

- 1. To create a rule, click **Add**.
- 2. Create a security rule as required.
- 3. Click **Add** again to create more rules or click **Save & Next**.

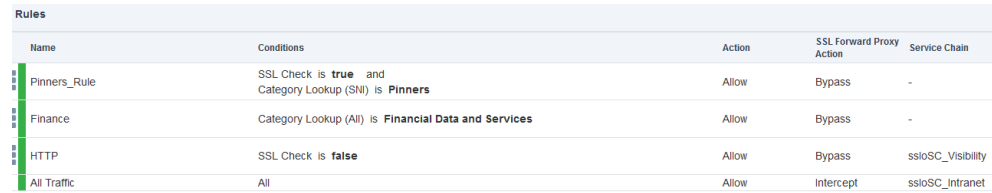

Figure 18: Configuring security policy rules.

## <span id="page-21-0"></span>**Interception rules**

Interception rules are based on the selected topology and define the listeners (analogous to BIG-IP LTM virtual servers) that accept and process different types of traffic, such as TCP, UDP, or other. The resulting BIG-IP LTM virtual servers will bind the SSL/TLS settings, VLANs, IPs, and security policies created in the topology workflow.

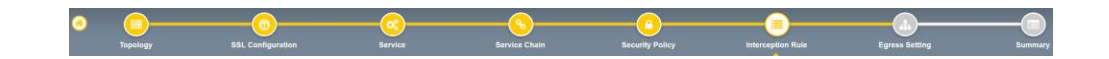

Figure 19: Configuring interception rules.

1. To create an interception rule, follow the guidance below.

**INTERCEPT RULE User Input**

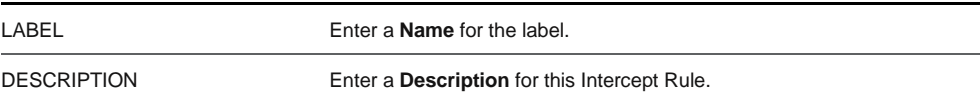

#### PROXY SERVER SETTINGS

This setting, which displays when configuring an explicit proxy, defines the BIG-IP SSL Orchestrator explicit proxy listening IP address and proxy port. For explicit proxy authentication, this section also allows for the selection of a BIG-IP APM SWG-explicit access policy.

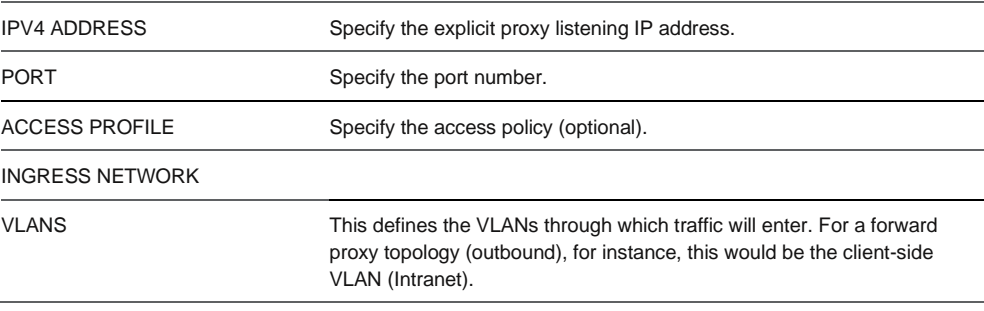

2. Click **Save & Next**.

#### <span id="page-22-0"></span>**Egress setting**

The Egress Setting page defines the topology-specific egress characteristics.

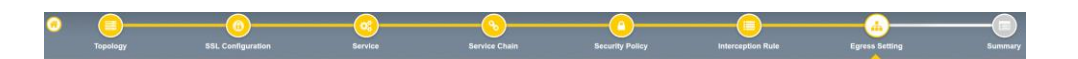

Figure 20: Configuring egress settings.

#### 1. To configure these characteristics, follow the guidance below.

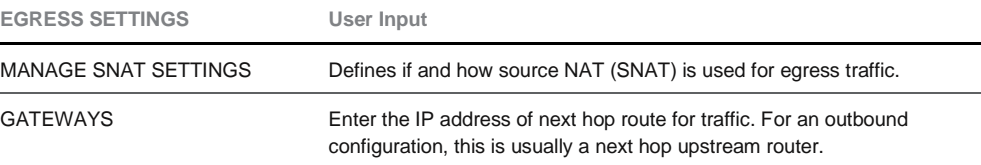

2. Click **Save & Next**.

#### <span id="page-22-1"></span>**Configuration summary and deployment**

The configuration summary presents an expandable list of all of the workflow-configured objects.

- 1. To review the details for any given setting, click the corresponding arrow icon on the far right.
- 2. To edit any given setting, click the corresponding pencil icon. Clicking the pencil icon will display the selected settings page in the workflow.
- 3. When you are satisfied with the defined settings, click **Deploy**.
- 4. Upon successful deployment of the configuration, BIG-IP SSL Orchestrator will display a dashboard. See Figure 21.

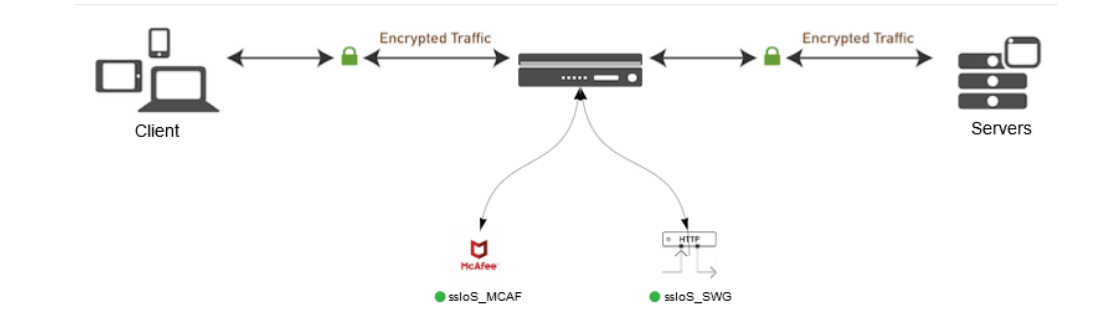

Figure 21: The configuration dashboard after deployment.

> This completes configuration of BIG-IP SSL Orchestrator as a forward proxy. At this point an internal client should be able to browse to external (Internet) resources, and decrypted traffic will flow across the security services.

# <span id="page-23-0"></span>**TESTING THE SOLUTION**

Test the deployed solution using any one of the following three options:

## <span id="page-23-1"></span>**Server certificate test**

Open the browser on the client system and navigate to a HTTPS site, for example, [https://www.mcafee.com.](https://www.mcafee.com/) Once the web page loads, check the server certificate by clicking the padlock on the address bar. Verify that the certificate has been issued by the local CA set up on the F5 system. This confirms that the SSL/TLS forward proxy has intercepted the web request and reassigned the response from the web server, validating that the functionality enabled by BIG-IP SSL Orchestrator is working as expected.

#### <span id="page-23-2"></span>**Decrypted traffic analysis**

Perform a TCP dump from the F5 system command line interface to observe the decrypted clear text HTTP headers and payload. This confirms SSL/TLS interception by BIG-IP SSL Orchestrator.

tcpdump –lnni eth<n> -Xs0

## <span id="page-23-3"></span>**McAfee DLP policy rule violation**

On a client device:

- 1. Open browser and navigate to [https:///dlptest.com](https://dlptest.com/) (**DLPTest.com** is a DLP testing resource that focuses on testing to make sure your DLP software is working correctly).
- 2. Click on the **HTTPS Post** tab. In the text box, input some PII data (an example of PII data is 'ABC Smith, 123-45-6789, 123 Main St, Seattle WA 98008'). Click on the **Submit** button.
- 3. You will see the '**Access Denied**' message in the response.

 $\equiv$  **McAfee** Dashboards DLP Incident Manager  $\frac{38}{38}$  $\frac{1}{2}$  Not e v f DU **Rule Set** ■ FS-ICAP<br>Total  $\frac{38}{48}$  $\begin{array}{c}\n\text{Top 10}\n\end{array}$ ber of Incidents per Week ■ US PII (Englis<br>■ Classified (Englis  $\begin{array}{ccc}\n\text{Number of DEData} & \dots \\
\text{or} & \text{or} & \text{or} \\
\text{o} & \text{or} & \text{or} \\
\end{array}$  $3/21/20$ Occurred (UTC)

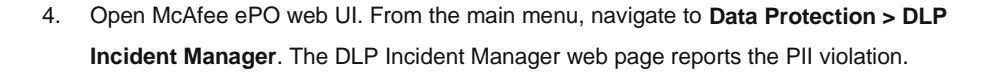

Figure 22: DLP Incident Manager.

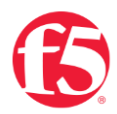

© F5, Inc. All rights reserved. F5, F5 Networks, and the F5 logo are trademarks of F5, Inc. in the U.S. and in certain other countries. Other F5<br>trademarks are identified at f5.com. Any other products, services, or company